Import Documentary Collection Liquidation User Guide **Oracle Banking Trade Finance Process Management** Release 14.4.0.0.0

Part No. F30794-01

May 2020

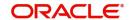

Oracle Banking Trade Finance Process Management
Oracle Financial Services Software Limited

Oracle Park
Off Western Express Highway
Goregaon (East)
Mumbai, Maharashtra 400 063
India
Worldwide Inquiries:

Phone: +91 22 6718 3000 Fax: +91 22 6718 3001

www.oracle.com/financialservices/

Copyright © 2018-2019, Oracle and/or its affiliates. All rights reserved.

Oracle and Java are registered trademarks of Oracle and/or its affiliates. Other names may be trademarks of their respective owners.

U.S. GOVERNMENT END USERS: Oracle programs, including any operating system, integrated software, any programs installed on the hardware, and/or documentation, delivered to U.S. Government end users are "commercial computer software" pursuant to the applicable Federal Acquisition Regulation and agency-specific supplemental regulations. As such, use, duplication, disclosure, modification, and adaptation of the programs, including any operating system, integrated software, any programs installed on the hardware, and/or documentation, shall be subject to license terms and license restrictions applicable to the programs. No other rights are granted to the U.S. Government.

This software or hardware is developed for general use in a variety of information management applications. It is not developed or intended for use in any inherently dangerous applications, including applications that may create a risk of personal injury. If you use this software or hardware in dangerous applications, then you shall be responsible to take all appropriate failsafe, backup, redundancy, and other measures to ensure its safe use. Oracle Corporation and its affiliates disclaim any liability for any damages caused by use of this software or hardware in dangerous applications.

This software and related documentation are provided under a license agreement containing restrictions on use and disclosure and are protected by intellectual property laws. Except as expressly permitted in your license agreement or allowed by law, you may not use, copy, reproduce, translate, broadcast, modify, license, transmit, distribute, exhibit, perform, publish or display any part, in any form, or by any means. Reverse engineering, disassembly, or decompilation of this software, unless required by law for interoperability, is prohibited.

The information contained herein is subject to change without notice and is not warranted to be error-free. If you find any errors, please report them to us in writing.

This software or hardware and documentation may provide access to or information on content, products and services from third parties. Oracle Corporation and its affiliates are not responsible for and expressly disclaim all warranties of any kind with respect to third-party content, products, and services. Oracle Corporation and its affiliates will not be responsible for any loss, costs, or damages incurred due to your access to or use of third-party content, products, or services.

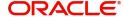

# Contents

| Oracle Banking Trade Finance Process Management |    |
|-------------------------------------------------|----|
| Overview                                        | 1  |
| Benefits                                        | 1  |
| Key Features                                    | 1  |
| Import Documentary Collection Liquidation       |    |
| Registration                                    | 2  |
| Application Details                             | 4  |
| Collection Details                              | 5  |
| Miscellaneous                                   | 7  |
| Data Enrichment                                 | 8  |
| Main Details                                    | 10 |
| Liquidation                                     | 13 |
| Additional Fields                               | 18 |
| Advices                                         | 19 |
| Additional Details                              | 20 |
| Settlement Details                              |    |
| Summary                                         |    |
| Exceptions                                      |    |
| Exception - Amount Block                        | 38 |
| Exception - Know Your Customer (KYC)            |    |
| Exception - Limit Check/Credit                  |    |
| Multi Level Approval                            |    |
| Authorization Re-Key (Non-Online Channel)       |    |
| Summary                                         |    |
| Reject Approval                                 |    |
| Summary                                         |    |
| Action Buttons                                  | 46 |
| Reference and Feedback                          |    |
| References                                      | 48 |
| Documentation Accessibility                     | 48 |
| Feedback and Support                            | 48 |

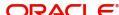

# **Oracle Banking Trade Finance Process Management**

Welcome to the Oracle Banking Trade Finance Process Management (OBTFPM) User Guide. This guide provides an overview on the OBTFPM application and takes you through the various steps involved in creating and processing trade finance transactions.

This document will take you through following activities in OBTFPM:

- To create and handle Trade Finance transaction.
- Help users to conveniently create and process trade finance transaction

#### Overview

OBTFPM is a Trade Finance Middle Office platform, which enables bank to streamline the trade finance operations. OBTFPM enables the customers to send request for new trade finance transaction either by visiting the branch (offline channels) or through SWIFT/Trade Portal/other external systems (online channels).

#### **Benefits**

OBTFPM helps banks to manage trade finance operations across the globe in different currencies. OBTFPM allows you to:

- Handle all trade finance transactions in a single platform.
- Provides support for limit verification and limit earmarking.
- · Provide amount block support for customer account.
- Provides acknowledgement to customers.
- Enables the user to upload related documents during transaction.
- Enables to Integrate with back end applications for tracking limits, creating limit earmarks, amount blocks, checking KYC, AML and Sanction checks status.
- Create, track and close exceptions for the above checks.
- Enables to use customer specific templates for fast and easy processing of trade transactions that reoccur periodically.

## **Key Features**

- Stand-alone system that can be paired with any back end application.
- Minimum changes required to integrate with bank's existing core systems.
- Faster time to market.
- Capable to interface with corporate ERP and SWIFT to Corporate.
- Highly configurable based on bank specific needs.
- Flexibility in modifying processes.

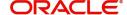

# **Import Documentary Collection Liquidation**

Import Documentary Collection Liquidation process facilitates the user to handle the payment under a Documentary Collection.

This section contains the following topics:

| Registration    | Data Enrichment      |
|-----------------|----------------------|
| Exceptions      | Multi Level Approval |
| Reject Approval |                      |

# Registration

The process starts from Registration stage, during Registration stage, user can capture the basic details of the transaction and upload related documents. On submit, the request will be available for an collection expert to handle the request in the next stage.

1. Using the entitled login credentials for Registration stage, login to the OBTFPM application.

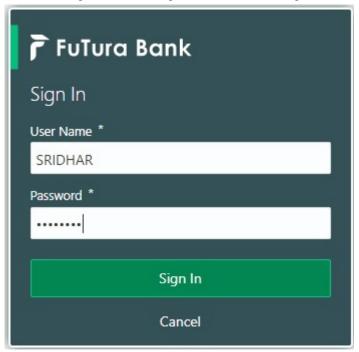

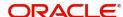

2. On login, user must be able to view the dashboard screen with widgets as mapped to the user.

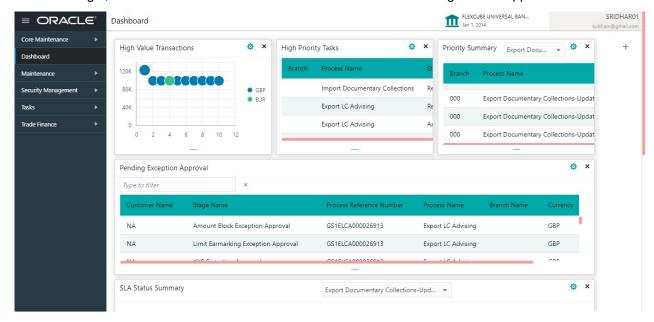

3. Click Trade Finance> Import Documentary Collection> Import Documentary Collection Liquidation.

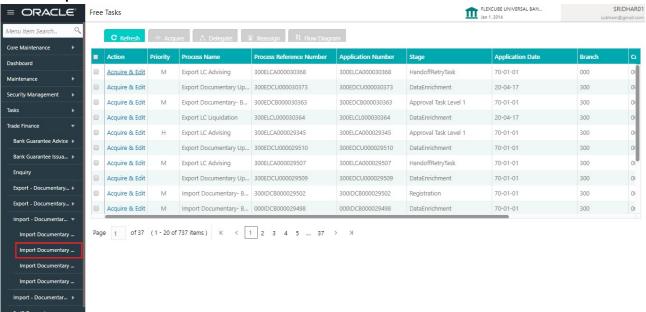

The registration stage has two sections Application Details and Collection Details. Let's look at the details of Registration screens below:

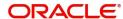

## **Application Details**

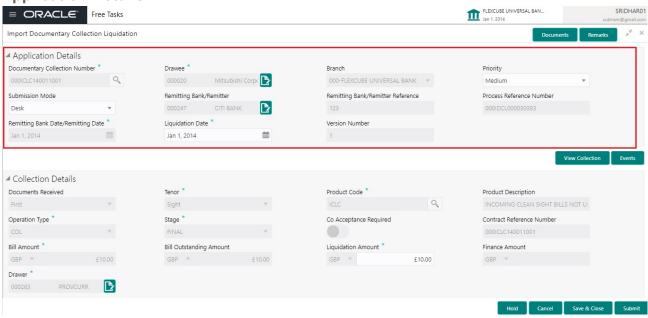

## Provide the Application Details based on the description in the following table:

| Field                            | Description                                                                                                    | Sample Values         |
|----------------------------------|----------------------------------------------------------------------------------------------------|-----------------------|
| Documentary Collection<br>Number | Provide the Documentary Collection Number. Alternatively, user can search the Documentary Collection Number using LOV.                                                                                                    |                       |
|                                  | In the LOV, user can search giving any of the combination of details of Documentary Collection Number, Customer ID, Beneficiary, Currency, Amount and Value Date to fetch the collection details. Based on the search result, select the applicable documentary collection. |                       |
| Drawee ID                        | Read only field.                                                                                                    |                       |
|                                  | Drawee ID will be auto-populated based on the selected Documentary Collection Number.                                                                                                    |                       |
| Drawee Name                      | Read only field.                                                                                                    |                       |
|                                  | Drawee Name will be auto-populated based on the selected Documentary Collection Number.                                                                                                    |                       |
| Branch                           | Read only field.                                                                                                    | 203-Bank              |
|                                  | Branch details will be auto-populated based on the selected Documentary Collection Number.                                                                                                    | Futura -Branch<br>FZ1 |
| Bill Currency and Amount         | Read only field.                                                                                                    |                       |
|                                  | Bill currency and amount will be auto-populated based on the selected Documentary Collection Number.                                                                                                    |                       |
| Process Reference                | Unique sequence number for the transaction.                                                                                                    |                       |
| Number                           | This is auto generated unique OBTFPM task reference number.                                                                                                    |                       |

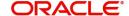

| Field            | Description                                                                                                    | Sample Values |
|------------------|----------------------------------------------------------------------------------------------------|---------------|
| Priority         | System will populate the priority of the customer based on priority maintenance. If priority is not maintained for the customer, system will populate 'Medium' as the default priority. User can change the priority populated any time before submit. | High          |
| Submission Mode  | Select the submission mode of Export Collection Liquidation request. By default the submission mode will have the value as 'Desk'.                                                                                                    | Desk          |
|                  | Desk- Request received through Desk                                                                                                    |               |
|                  | Courier- Request received through Courier                                                                                                    |               |
| Liquidation Date | By default, the application will display branch's current date.                                                                                                    | 04/13/2018    |
| Remitter Date    | Read only field.                                                                                                    |               |
|                  | Remitter Date will be auto-populated based on the selected Documentary Collection Number.                                                                                                    |               |
| Version Number   | This field displays the latest version of the bill.                                                                                                    |               |

### **Collection Details**

Registration user can provide collection details in this section. Alternately, details can be updated by Data Enrichment user.

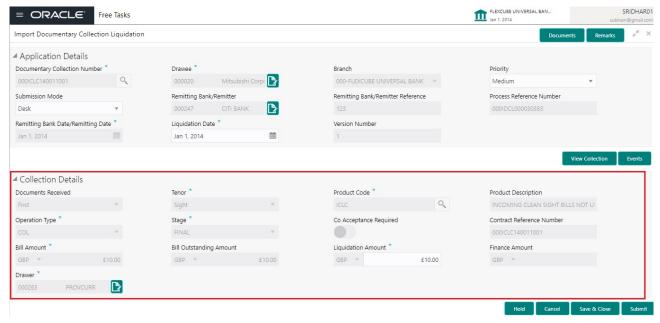

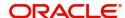

Provide the Liquidation Details based on the description in the following table:

| Field                        | Description                                                                                                    | Sample Values |
|------------------------------|----------------------------------------------------------------------------------------------------|---------------|
| Operation Code               | Read only field.                                                                                                    |               |
|                              | Operation code will be auto-populated based on the selected Documentary Collection Number.                                |               |
| Documents Received           | Read only field.                                                                                                    |               |
|                              | Documents received details will be autopopulated based on the selected Documentary Collection Number.                     |               |
| Tenor                        | Read only field.                                                                                                    |               |
|                              | Tenor will be auto-populated based on the selected Documentary Collection Number.                                         |               |
| Product Code                 | Read only field.                                                                                                    |               |
|                              | Product code will be auto-populated based on the selected Documentary Collection Number.                                  |               |
| Product Description          | Read only field.                                                                                                    |               |
|                              | This field displays the description of the product as per the product code.                                               |               |
| Contract Reference<br>Number | System to populate contract reference number from the back end system once the Documentary Collection Number is selected. |               |
| Drawer ID                    | Read only field.                                                                                                    |               |
|                              | Drawer ID will be auto-populated based on the selected Documentary Collection Number.                                     |               |
| Drawer Name                  | Read only field. This field displays the Drawer Name as per the Drawee ID.                                                |               |
| Bill Outstanding Amount      | Read only field.                                                                                                    |               |
|                              | Bill Outstanding Amount will be auto-populated based on the selected Documentary Collection Number from the LOV.          |               |
| Liquidation Amount           | Provide the bill amount to be liquidated.                                                                                 |               |
| Finance Amount               | Read only field.                                                                                                    |               |
|                              | Finance Amount will be auto-populated based on the selected Documentary Collection Number.                                |               |
| Co-Acceptance Required       | Read only field.                                                                                                    |               |
|                              | Co-Acceptance Required will be auto-populated based on the selected Documentary Collection Number.                        |               |

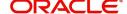

#### Miscellaneous

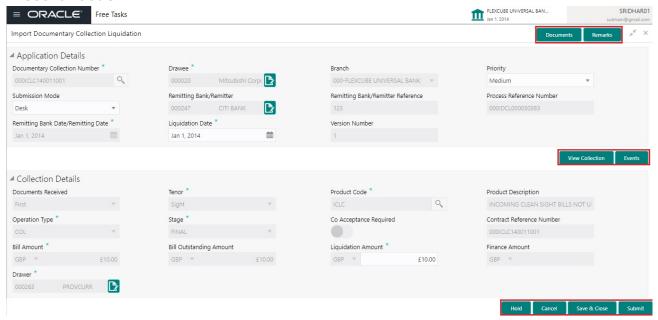

Provide the Miscellaneous Details based on the description in the following table:

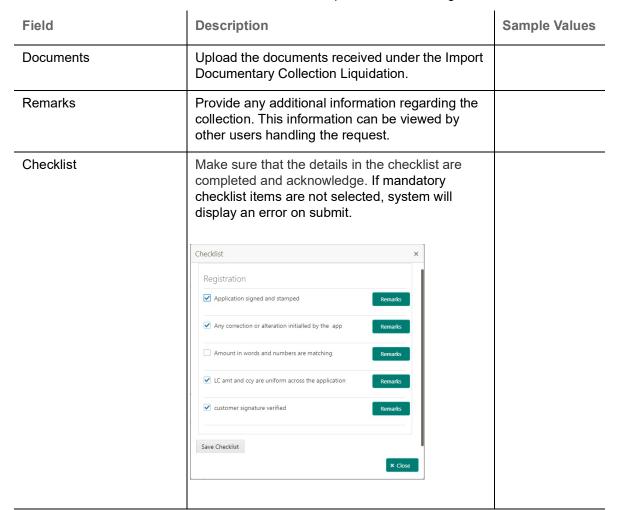

**Action Buttons** 

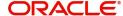

| Field        | Description                                                                                                    | Sample Values |
|--------------|----------------------------------------------------------------------------------------------------|---------------|
| Submit       | On submit, task will get moved to next logical stage of Import Documentary Collection Liquidation.                                                                                                    |               |
|              | If mandatory fields have not been captured, system will display an error message until the mandatory fields data are provided.                                                                                                |               |
| Save & Close | Save the information provided and holds the task in 'My Task' queue for working later. This option will not submit the request.                                                                                               |               |
| Cancel       | Cancels the Import Documentary Collection<br>Liquidation Task. Details entered will not be<br>saved and the task will be removed.                                                                                             |               |
| Hold         | The details provided will be saved and status will be on hold. User must update the remarks on the reason for holding the task.  This option is used, if there are any pending information yet to be received from applicant. |               |

# **Data Enrichment**

On successful completion of registration of an Import Documentary Collection Liquidation, the request moves to data enrichment stage. In this stage the gathered information during registration are scrutinized.

Do the following steps to acquire a task currently at Data Enrichment stage:

1. Using the entitled login credentials for Data Enrichment stage, login to the OBTFPM application.

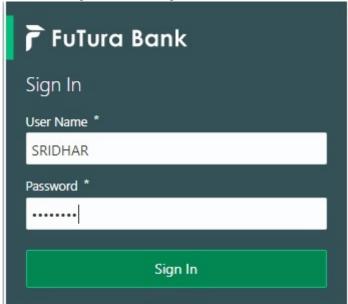

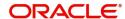

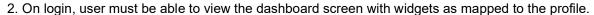

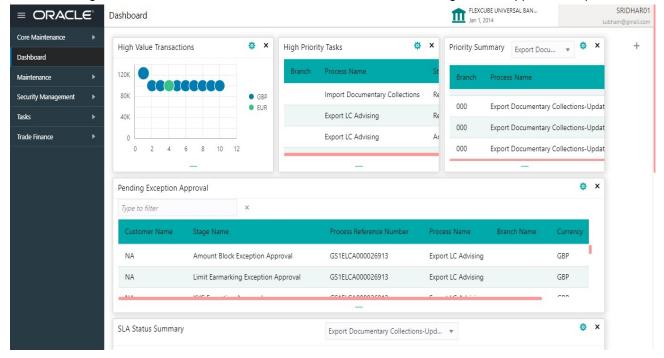

#### 3. Click Trade Finance> Tasks> Free Tasks.

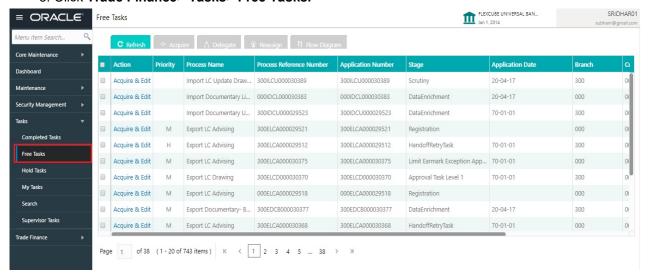

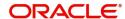

Select the appropriate task and click Acquire & Edit to edit the task or click Acquire to edit the task from My Tasks.

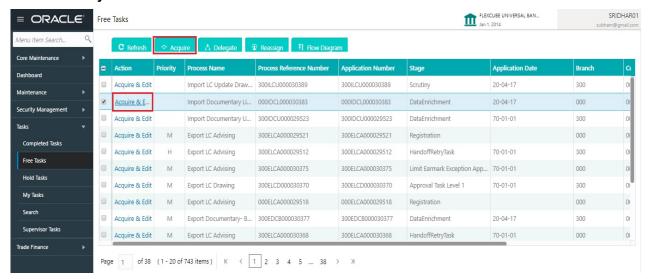

5. The acquired task will be available in My Tasks tab. Click Edit to update the registered task.

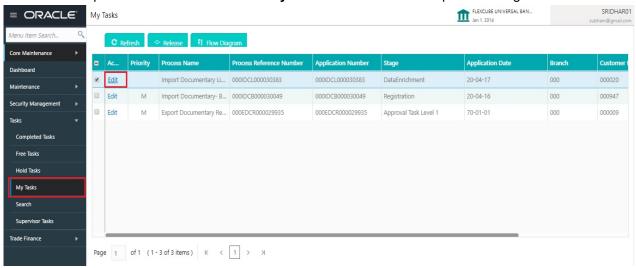

The data enrichment stage has the following hops for data capture:

- Main Details
- Liquidation
- Additional Fields
- Advices
- Additional Details
- Settlement Details
- Summary

Let's look at the details for Data Enrichment stage. User can enter/update the following fields. Some of the fields that are already having value from registration stage may not be editable.

#### **Main Details**

Main details section has two sub section as follows:

- Application Details
- Collection Details

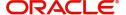

## **Application Details**

All fields displayed under Application details section, would be read only except for the **Priority**. Refer to Application Details for more information of the fields.

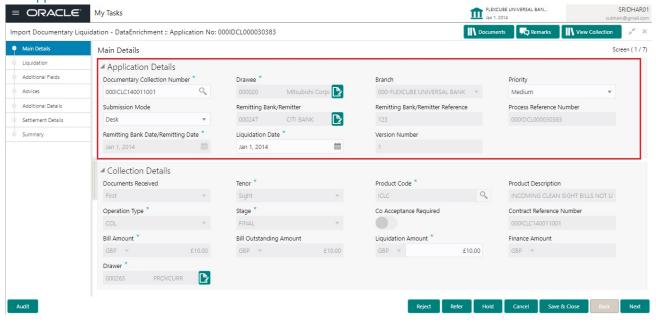

#### **Collection Details**

The fields listed under this section are same as the fields listed under the Collection Details section in Registration. Refer to Collection Details for more information of the fields. During registration, if user has not captured details, then user can capture the details in this section.

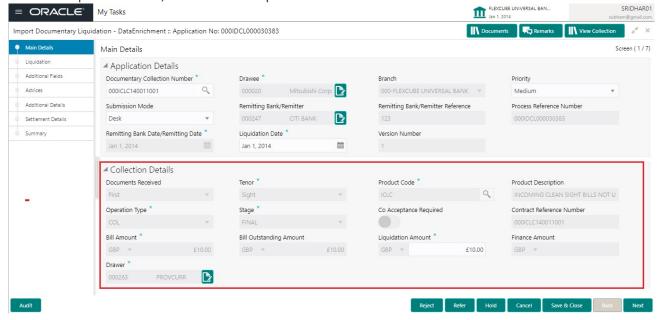

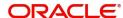

# **Action Buttons**

Use action buttons based on the description in the following table:

| Field        | Description                                                                                                    | Sample Values |
|--------------|----------------------------------------------------------------------------------------------------|---------------|
| Submit       | Task will move to next logical stage of Import Documentary Collection Liquidation.                                                                                                    |               |
|              | If mandatory fields have not been captured, system will display an error message highlighting that the mandatory fields have to be updated. In case of duplicate documents' system will terminate the process after handing off the details to back office. |               |
| Save & Close | Save the details provided and holds the task in 'My Task' queue for further update.                                                                                                    |               |
|              | This option will not submit the request.                                                                                                    |               |
| Cancel       | Cancel the Data Enrichment stage inputs. The details updated in this stage are not saved. The task will be available in 'My Task' queue.                                                                                                    |               |
| Hold         | The details provided will be saved and status will be on hold. User must update the remarks on the reason for holding the task.                                                                                                    |               |
|              | This option is used, if there are any pending information yet to be received from applicant.                                                                                                    |               |
| Reject       | On click of Reject, user must select a Reject<br>Reason from a list displayed by the system.                                                                                                    |               |
|              | Reject Codes:                                                                                                    |               |
|              | R1- Documents missing                                                                                                    |               |
|              | R2- Signature Missing                                                                                                    |               |
|              | R3- Input Error                                                                                                    |               |
|              | R4- Insufficient Balance/Limits                                                                                                    |               |
|              | R5 - Others.                                                                                                    |               |
|              | Select a Reject code and give a Reject Description.                                                                                                    |               |
|              | This reject reason will be available in the remarks window throughout the process.                                                                                                    |               |
| Next         | Click Next to move to next logical screen of Data Enrichment stage.                                                                                                    |               |

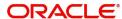

# Liquidation

Liquidation hop enables the user to view Documents, Shipment, Maturity Details and Draft Details to process the liquidation.

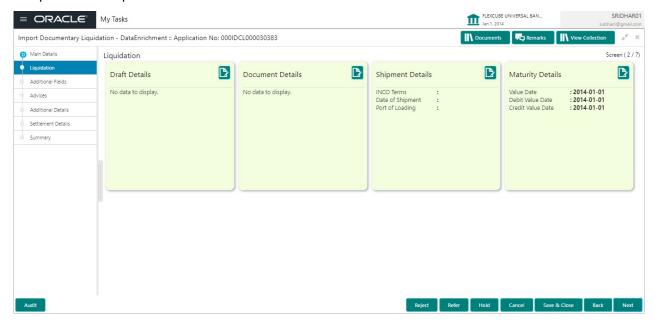

## **Document Details**

This section displays details of the updated during from Import Collection Booking.

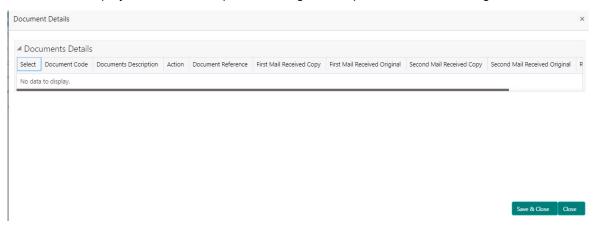

| Field                | Description                                                                 | Sample Values |
|----------------------|-----------------------------------------------------------------------------|---------------|
| Document Code        | Read only field.  This field displays value from Import Collection Booking. |               |
| Document Description | Read only field.  This field displays value from Import Collection Booking. |               |
| Document Reference   | Read only field.  This field displays value from Import Collection Booking. |               |

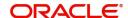

| Field               | Description                                                                 | Sample Values |
|---------------------|-----------------------------------------------------------------------------|---------------|
| Received - Original | Read only field.  This field displays value from Import Collection Booking. |               |
| Received - Copy     | Read only field.  This field displays value from Import Collection Booking. |               |

# **Shipment Details**

User can view the shipment details updated during Import Collection Booking.

## **Shipment Details**

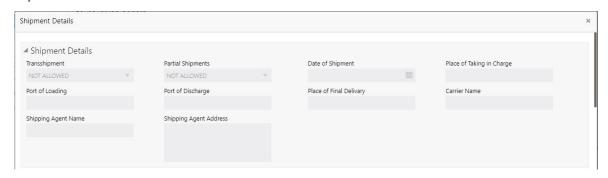

This section displays the shipment details from Import Collection Booking:

| Field                     | Description                                                          | Sample Values |
|---------------------------|----------------------------------------------------------------------|---------------|
| Date Of Shipment          | Read only field.                                                     |               |
|                           | This field displays date of shipment from Import Collection Booking. |               |
| Place Of Taking In Charge | Read only field.                                                     |               |
|                           | This field displays value from Import Collection Booking.            |               |
| Port Of Loading           | Read only field.                                                     |               |
|                           | This field displays value from Import Collection Booking.            |               |
| Port Of Discharge         | Read only field.                                                     |               |
|                           | This field displays value from Import Collection Booking.            |               |
| Place Of Final Delivery   | Read only field.                                                     |               |
|                           | This field displays value from Import Collection Booking.            |               |
| Carrier Name              | Read only field.                                                     |               |
|                           | This field displays value from Import Collection Booking.            |               |

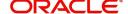

| Field                  | Description                                               | Sample Values |
|------------------------|-----------------------------------------------------------|---------------|
| Shipping Agent         | Read only field.                                          |               |
|                        | This field displays value from Import Collection Booking. |               |
| Shipping Agent Address | Read only field.                                          |               |
|                        | This field displays value from Import Collection Booking. |               |
| Transshipment          | Read only field.                                          |               |
|                        | This field displays value from Import Collection Booking. |               |
| Partial Shipment       | Read only field.                                          |               |
|                        | This field displays value from Import Collection Booking. |               |

## **Goods Details**

This section displays the goods details from Import Collection Booking:

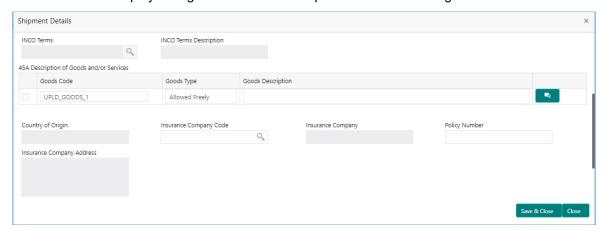

| Field                  | Description                                                                       | Sample Values |
|------------------------|-----------------------------------------------------------------------------------|---------------|
| INCO Terms             | This field displays the INCO Terms from Import Collection Booking.                |               |
| Goods Code             | This field displays the goods code from Import Collection Booking.                |               |
| Goods Description      | This field displays the goods description from Import Collection Booking.         |               |
| Country of Origin      | This field displays the country of origin from Import Collection Booking.         |               |
| Insurance Company Code | This field displays the insurance company code from Import Collection Booking.    |               |
| Insurance Company      | This field displays the insurance company details from Import Collection Booking. |               |

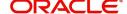

| Field                        | Description                                                               | Sample Values |
|------------------------------|---------------------------------------------------------------------------|---------------|
| Insurance Company<br>Address | This field displays the insurance address from Import Collection Booking. |               |

## **Multimodal/Transshipment Details**

This section displays the multimodal/transshipment details from Import Collection Booking.

| Field        | Description                                                          | Sample Values |
|--------------|----------------------------------------------------------------------|---------------|
| Carrier Name | This field displays the carrier name from Import Collection Booking. |               |
| Port         | This field displays the port details from Import Collection Booking. |               |

## **Maturity Details**

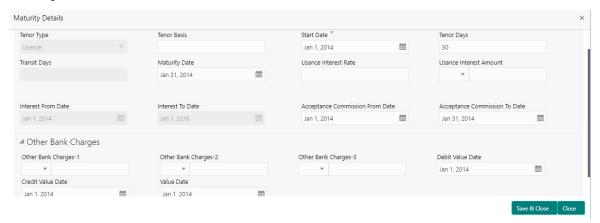

Provide the maturity details based on the description in the following table:

| Field            | Description                                                                    | Sample Values |
|------------------|--------------------------------------------------------------------------------|---------------|
| Tenor Type       | Read only field.                                                               |               |
|                  | Tenor type will be auto-populated from Import Collection Booking Update.       |               |
| Tenor Basis      | Read only field.                                                               |               |
|                  | Tenor Basis will be auto-populated from Import Collection Booking Update.      |               |
| Tenor Start Date | Read only field.                                                               |               |
|                  | Tenor Start Date will be auto-populated from Import Collection Booking Update. |               |
| Tenor Days       | Read only field.                                                               |               |
|                  | Tenor Days will be auto-populated from Import Collection Booking Update.       |               |
| Transit Days     | Read only field.                                                               |               |
|                  | Transit Days will be auto-populated from Import Collection Booking Update.     |               |

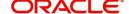

| Field                  | Description                                                                                            | Sample Values |
|------------------------|----------------------------------------------------------------------------------------------------|---------------|
| Maturity date          | Read only field.  Maturity Date will be auto-populated from Import Collection Booking Update.          |               |
| Usance Interest Rate   | Read only field.  Usance Interest Rate will be auto-populated from Import Collection Booking Update.   |               |
| Usance Interest Amount | Read only field.  Usance Interest Amount will be auto-populated from Import Collection Booking Update. |               |

In case of multi tenor, user can provide multiple maturity details by clicking the plus icon.

| Field                              | Description                                                                                                    | Sample Values |
|------------------------------------|----------------------------------------------------------------------------------------------------|---------------|
| Interest from Date                 | Read only field.  Interest from Date will be auto-populated from Import Collection Booking Update.             |               |
| Interest to Date                   | Read only field.  Interest to Date will be auto-populated from Import Collection Booking Update.               |               |
| Acceptance Commission<br>From Date | Read only field.  Acceptance Commission from Date will be autopopulated from Import Collection Booking Update. |               |
| Acceptance Commission<br>To Date   | Read only field.  Acceptance Commission to Date will be autopopulated from Import Collection Booking Update.   |               |

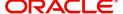

## **Draft Details**

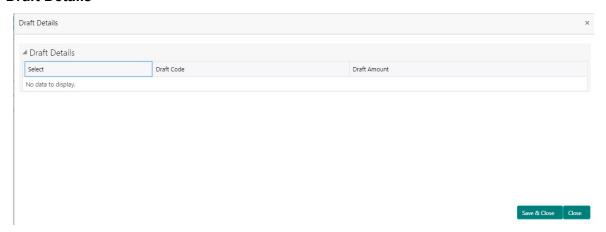

This section displays the draft details from the documents submitted under Import Collection Booking Update as per the description in the following table:

| Field        | Description                                                                                                    | Sample Values |
|--------------|----------------------------------------------------------------------------------------------------|---------------|
| Draft Code   | Read only field. This field displays the Draft Code.                                                                     |               |
| Draft Amount | Read only field.  This field displays the Draft Amount based on the documents submitted under Import Collection Booking. |               |

## **Additional Fields**

Banks can configure user defined fields as per their requirement in the Additional Fields Screen.

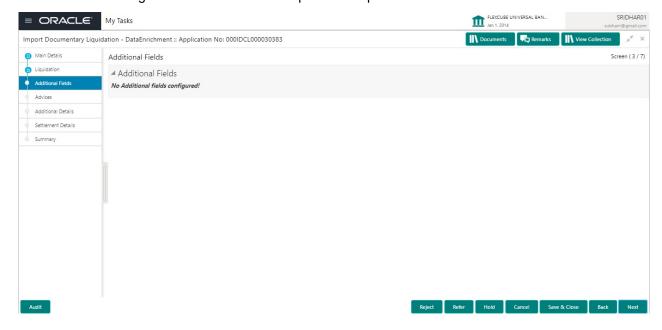

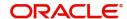

## **Advices**

Advices menu displays the advices available under this product in the back office as tiles. User can edit the fields in the tile, if required.

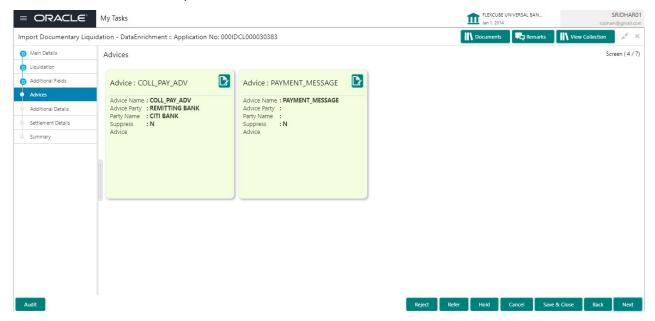

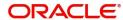

## **Additional Details**

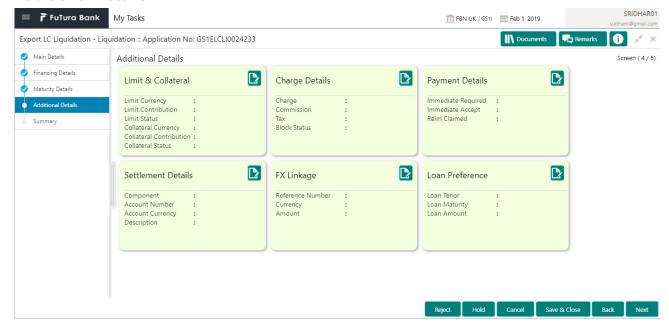

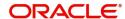

## **Limits & Collateral**

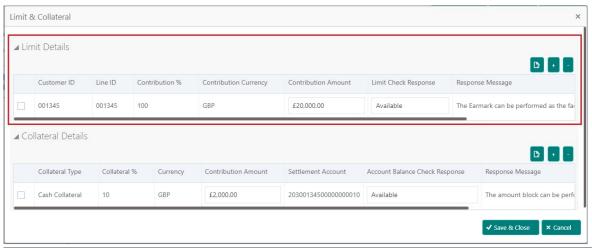

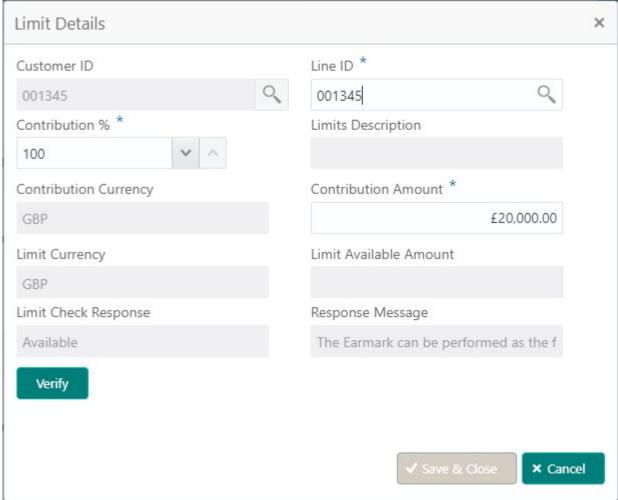

| Field         | Description                                                                                          | Sample Values |
|---------------|----------------------------------------------------------------------------------------------------|---------------|
| Limit Details | Read only field. Customer ID: Applicant's/Applicant Bank customer ID will get defaulted if provided. |               |
| Line ID       | Read only field.  LINE ID-DESCRIPTION will be available along with Line ID.                          |               |

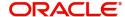

| Field                  | Description                                                                                    | Sample Values |
|------------------------|------------------------------------------------------------------------------------------------|---------------|
| Contribution           | Read only field.                                                                               |               |
|                        | System will default this to 100%.                                                              |               |
| Contribution Currency  | Read only field.                                                                               |               |
|                        | The LC currency will be defaulted in this field.                                               |               |
| Contribution Amount    | Read only field.                                                                               |               |
|                        | Contribution amount will default based on the contribution %.                                  |               |
| Limit Currency         | Read only field.                                                                               |               |
|                        | Limit Currency will be defaulted in this field.                                                |               |
| Limit Available Amount | Read only field.                                                                               |               |
|                        | This field will display the value of available limit,                                          |               |
|                        | i.e., limit available without any earmark. The Limit Available Amount must be greater than the |               |
|                        | Contribution Amount.                                                                           |               |
| Limit Check Response   | Read only field.                                                                               |               |
|                        | Response can be 'Success' or 'Limit not Available'.                                            |               |
| Response Message       | Read only field.                                                                               |               |
|                        | Detailed Response message.                                                                     |               |

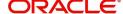

## This section displays the collateral details:

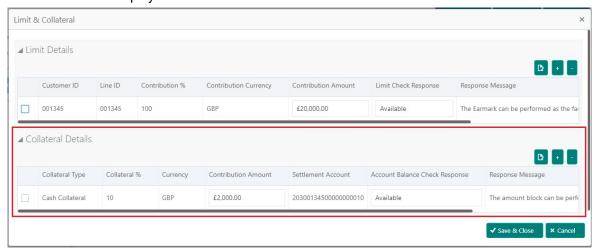

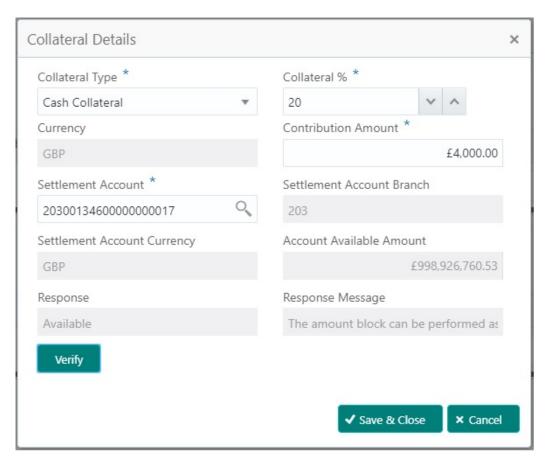

| Field           | Description                                                                                                    | Sample Values |
|-----------------|----------------------------------------------------------------------------------------------------|---------------|
| Collateral Type | Read only field. Cash Collateral (CASA) will be the default value available as collateral type. Selected collateral type will be displayed in this field. |               |
| Collateral %    | Read only field.  This field displays the percentage of collateral.                                                                                       |               |
| Currency        | Read only field.  The LC currency will get defaulted in this field.                                                                                       |               |

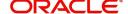

| Field                    | Description                                                                                        | Sample Values |
|--------------------------|----------------------------------------------------------------------------------------------------|---------------|
| Contribution Amount      | Read only field.                                                                                   |               |
|                          | Collateral contribution amount will get defaulted in this field.                                   |               |
| Settlement Account       | Read only field.                                                                                   |               |
|                          | This filed displays the details of settlement account for then collateral.                         |               |
| Settlement Account       | Read only field.                                                                                   |               |
| Branch                   | Settlement Account Branch will be auto-<br>populated based on the Settlement Account<br>selection. |               |
| Settlement Account       | Read only field.                                                                                   |               |
| Currency                 | This field displays the Settlement Account Currency.                                               |               |
| Account Available Amount | Read only field.                                                                                   |               |
|                          | Account Available Amount will be auto-populated based on the Settlement Account selection.         |               |
| Response                 | Read only field.                                                                                   |               |
|                          | Response can be 'Success' or 'Amount not Available'.                                               |               |
| Response Message         | Read only field.                                                                                   |               |
|                          | Detailed Response message.                                                                         |               |

# **Charge Details**

This section displays charge details:

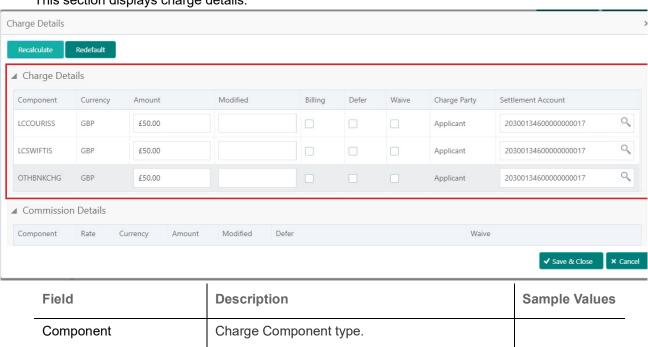

| Field              | Description                                                                                                    | Sample Values |
|--------------------|----------------------------------------------------------------------------------------------------|---------------|
| Currency           | Defaults the currency in which the charges have to be collected.                                                                                    |               |
| Amount             | An amount that is maintained under the product code gets defaulted in this field.                                                                   |               |
| Modified Amount    | From the default value, if the rate is changed or the amount is changed, the value gets updated in the modified amount field.                       |               |
| Billing            | If charges are handled by separate billing engine, then by selecting billing the details to be available for billing engine for further processing. |               |
| Defer              | If charges have to be deferred and collected at any future step, this check box has to be selected.                                                 |               |
| Waive              | If charges have to be waived, this check box has to be selected.                                                                                    |               |
|                    | Based on the customer maintenance, the charges should be marked for Billing or for Defer.                                                           |               |
| Charge Party       | Charge party will be Drawer by default. You can change the value to Drawee                                                                          |               |
| Settlement Account | Details of the settlement account.                                                                                                    |               |

## This section displays the commission details:

Rate

Currency

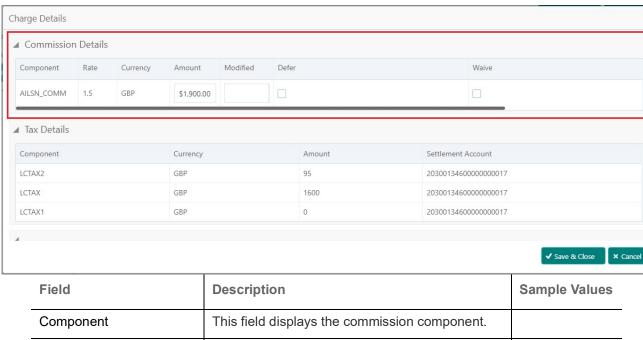

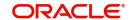

Defaults the currency in which the commission

Defaults from product.

needs to be collected

| Field              | Description                                                                                                    | Sample Values |
|--------------------|----------------------------------------------------------------------------------------------------|---------------|
| Amount             | An amount that is maintained under the product code defaults in this field.                                                                                                    |               |
| Modified Amount    | From the default value, if the rate or amount is changed, the modified value gets updated in the modified amount field.                                                                                                    |               |
| Billing            | If charges/commission is handled by separate billing engine, then by selecting billing the details to be available for billing engine for further processing.                                                                                                    |               |
| Defer              | If check box is selected, charges/commissions has to be deferred and collected at any future step.                                                                                                    |               |
| Waive              | Based on the customer maintenance, the charges/commission can be marked for Billing or Defer.  If the defaulted Commission is changed to defer or billing or waive, system must capture the user details and the modification details in the 'Remarks' place holder. |               |
| Charge Party       | Charge party will be 'Applicant' by Default. You can change the value to Beneficiary                                                                                                    |               |
| Settlement Account | Details of the Settlement Account.                                                                                                    |               |

The tax component is calculated based on the commission and defaults if maintained at product level. User cannot update tax details and any change in tax amount on account of modification of charges/commission will be available on click of Re-Calculate button or on hand off to back-end system.

## This section displays the tax details:

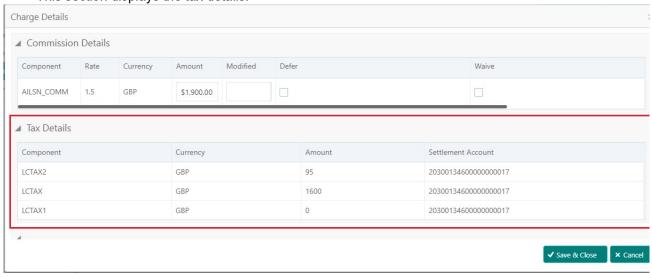

| Field     | Description        | Sample Values |
|-----------|--------------------|---------------|
| Component | Tax Component type |               |

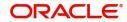

| Field              | Description                                                                                                    | Sample Values |
|--------------------|----------------------------------------------------------------------------------------------------|---------------|
| Currency           | The tax currency is the same as the commission.                                                                      |               |
| Amount             | The tax amount defaults based on the percentage of commission maintained. User can edit the tax amount, if required. |               |
| Settlement Account | Details of the settlement account.                                                                                   |               |

## **FX Linkage**

This section enables the user to link the existing FX contract(s) to the bill. User can link one or more FX deals to a bill. The linked value of an FX deal(s) must not exceed the value of the bill.

FX contract linkage with the Bill booking can happen only for immediate liquidation of sight payment or for Usance. For manual sight payment, the user needs to link the FX contract on the date of liquidation of the bill.

Provide the FX linkage detail based on the description in the following table:

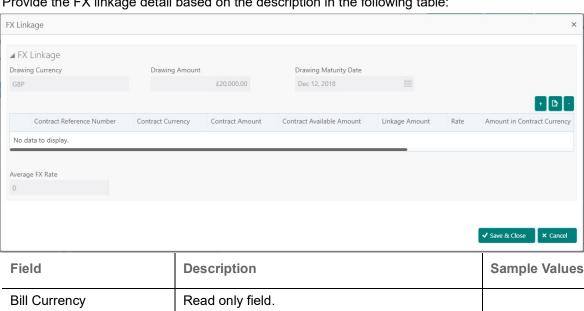

| Field               | Description                                                                                                    | Sample Values |
|---------------------|----------------------------------------------------------------------------------------------------|---------------|
| Bill Currency       | Read only field.                                                                                                    |               |
|                     | This field displays the currency details from the bill.                                                                                                    |               |
| Bill Amount         | Read only field.                                                                                                    |               |
|                     | This field displays the bill amount from the drawing.                                                                                                    |               |
| Maturity Date       | System to display the due date for the bill in case of a Usance bill. In case of a sight bill, the system should display the current branch date as Maturity Date (for processing immediate payment). |               |
| FX Reference Number | Select the FX contract from the LOV.                                                                                                    |               |
| FX Currency         | This field displays the currency of the FX contract.                                                                                                    |               |
| FX Amount           | This field displays the amount of the FX contract.                                                                                                    |               |

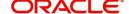

| Field                           | Description                                                                                                    | Sample Values |
|---------------------------------|----------------------------------------------------------------------------------------------------|---------------|
| FX Contract Available<br>Amount | This field displays the unlinked/ available amount under the FX contract.                                                                                                    |               |
| FX Linkage Amount               | If FX contract is linked already for the underlying bill, system will display the amount linked. If FX contract is not linked, user can provide the Linkage amount.  Note  The linkage amount must not be more than the bill amount. |               |
| Rate                            | This field displays the rate at which the contract is booked.                                                                                                    |               |
| Amount in Contract<br>Currency  | This field displays the amount in contract currency converted in FX currency.                                                                                                    |               |
| Expiry Date                     | This field displays the expiry date of the contract.                                                                                                    |               |
| Delivery Period - From          | This field displays the date from which the contract is available for utilization.                                                                                                    |               |
| Delivery Period - To            | This field displays the date to which the contract is available for utilization.                                                                                                    |               |
| Average FX Rate                 | Average rate for more than one contract if linked.                                                                                                    |               |

# **Payment Details**

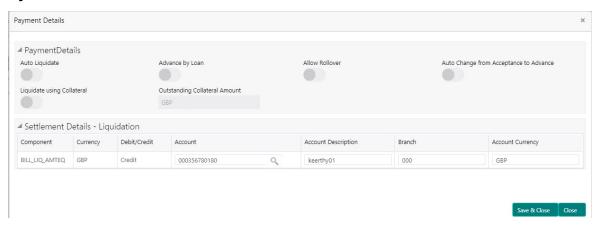

## **Preferences**

Select the preferences options based on the description in the following table:

| Field          | Description                                                                                                    | Sample Values |
|----------------|----------------------------------------------------------------------------------------------------|---------------|
| Auto Liquidate | Select Auto Liquidate check box, if required.  Auto Liquidation enables liquidation of the bill on the due date automatically from the back office system. |               |

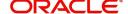

| Field                                     | Description                                                                                                    | Sample Values |
|-------------------------------------------|----------------------------------------------------------------------------------------------------|---------------|
| Advance by Loan                           | Select Advance by Loan check box, if required. Advance by Loan enables creation of loan at the time of Final liquidation.                                                                                                    |               |
| Allow Roll over                           | Select Allow Rollover check box, if required.                                                                                                    |               |
| Auto Change from<br>Acceptance to Advance | Select Auto Change from Acceptance to Advance, if required. This flag indicates whether an Acceptance type of bill should be automatically converted into an Advance type of bill on its liquidation date.  This option is applicable only for the bills that are co-accepted by the bank. |               |

#### **Cash Collateral Details**

Select the cash collateral details options based on the description in the following table:

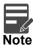

Cash collateral is applicable only for the bills which are co-accepted by the bank.

| Field                            | Description                                                                                                    | Sample Values |
|----------------------------------|----------------------------------------------------------------------------------------------------|---------------|
| Outstanding Collateral<br>Amount | Select Auto Liquidate check box, if required.  Auto Liquidation enables liquidation of the bill on the due date automatically from the back office system. |               |
| Liquidate using Collateral       | Select Liquidate using Collateral check box, if required.                                                                                                  |               |

## **Tracers**

This section enables the user to view the defaulted Tracer details from back end application. It also allows the user to add new tracer details. Add new tracer details based on the description in the following table:

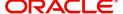

## Acknowledgement Tracer and Payment Tracer are applicable for this process.

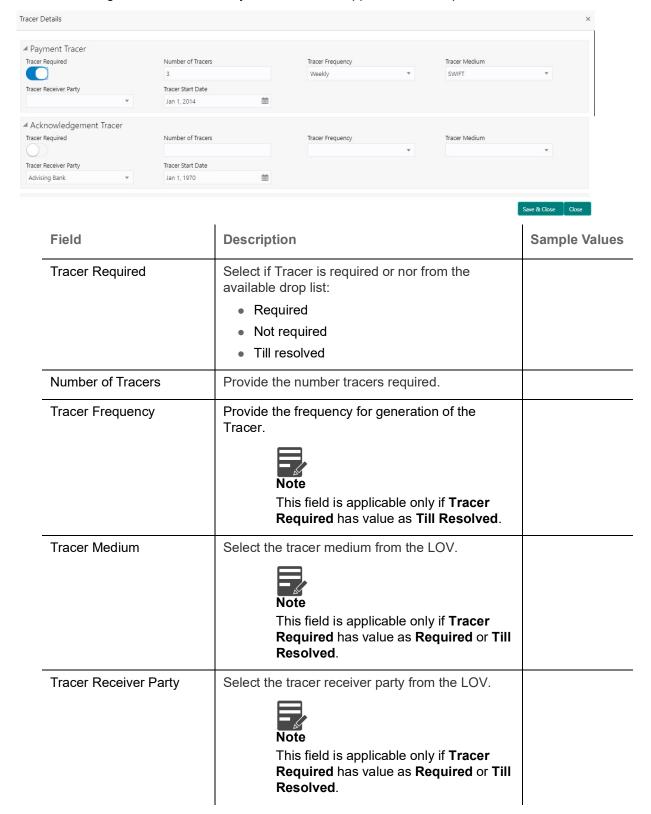

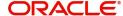

| Field             | Description                                                                                   | Sample Values |
|-------------------|-----------------------------------------------------------------------------------------------|---------------|
| Tracer Start Date | Select the Tracer start date. Start date cannot be earlier than the branch date.              |               |
|                   | Note This field is applicable only if Tracer Required has value as Required or Till Resolved. |               |

#### **Loan Preference**

This section enables the user to request for a loan to liquidate the bill under collection. This section will be enabled based on the product selected for booking the bill under collection.

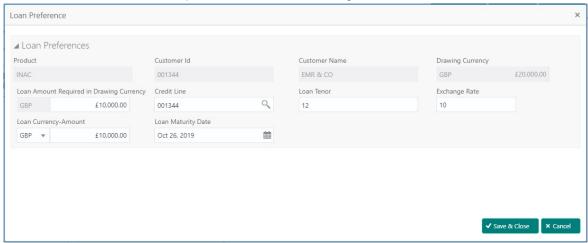

Provide the loan preference details based on the description in the following table:

| Field                                       | Description                                                                                                    | Sample Values |
|---------------------------------------------|----------------------------------------------------------------------------------------------------|---------------|
| Product                                     | Read only field.                                                                                               |               |
|                                             | This field displays the loan product linked to the drawing product.                                            |               |
| Customer ID                                 | Read only field.                                                                                               |               |
|                                             | This field displays the customer ID of the applicant/applicant bank.                                           |               |
| Customer Name                               | Read only field.                                                                                               |               |
|                                             | This field displays the applicant/applicant bank name.                                                         |               |
| Drawing Currency                            | Read only field.                                                                                               |               |
|                                             | This field displays the currency for the drawing.                                                              |               |
| Loan Amount Required in<br>Drawing Currency | Application defaults the drawing outstanding amount and enables the user to reduce the bill oustanding amount. |               |

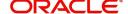

| Field                | Description                                                                                                    | Sample Values |
|----------------------|----------------------------------------------------------------------------------------------------|---------------|
| Credit Line          | Enables the user to select the Line to be utilized. In case of multiple lines, user must be able to attach the required number of lines.                                                                                                    |               |
| Loan Tenor           | Application defaults the loan tenor based on the product.                                                                                                    |               |
| Exchange Rate        | This field will be enabled only if the Drawing currency and Loan Currency are different. If FX linkage is available, system to display the Exchange rate from FX linkage. System will display the card rate, if FX linkage is not applicable. |               |
| Loan Currency-Amount | Select the currency for the loan amount.                                                                                                    |               |
| Loan Maturity Date   | System defaults the date based on the Loan value date and Loan tenor. User cannot change the value.                                                                                                    |               |

## **Action Buttons**

Use action buttons based on the description in the following table:

| Field        | Description                                                                                                    | Sample Values |
|--------------|----------------------------------------------------------------------------------------------------|---------------|
| Submit       | Task will move to next logical stage of Import Documentary Collection Liquidation.                                                                                                    |               |
|              | If mandatory fields have not been captured, system will display an error message highlighting that the mandatory fields have to be updated. In case of duplicate documents' system will terminate the process after handing off the details to back office. |               |
| Save & Close | Save the details provided and holds the task in 'My Task' queue for further update. This option will not submit the request.                                                                                                    |               |
| Cancel       | Cancel the Data Enrichment stage inputs. The details updated in this stage are not saved. The task will be available in 'My Task' queue.                                                                                                    |               |
| Hold         | The details provided will be saved and status will be on hold. User must update the remarks on the reason for holding the task.  This option is used, if there are any pending information yet to be received from applicant.                               |               |

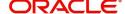

| Field  | Description                                                                                  | Sample Values |
|--------|----------------------------------------------------------------------------------------------|---------------|
| Reject | On click of Reject, user must select a Reject<br>Reason from a list displayed by the system. |               |
|        | Reject Codes:                                                                                |               |
|        | <ul> <li>R1- Documents missing</li> </ul>                                                    |               |
|        | <ul> <li>R2- Signature Missing</li> </ul>                                                    |               |
|        | R3- Input Error                                                                              |               |
|        | <ul> <li>R4- Insufficient Balance/Limits</li> </ul>                                          |               |
|        | R5 - Others.                                                                                 |               |
|        | Select a Reject code and give a Reject Description.                                          |               |
|        | This reject reason will be available in the remarks window throughout the process.           |               |
| Next   | Click Next to move to next logical screen of Data Enrichment stage.                          |               |

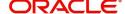

### **Settlement Details**

### Provide the settlement details based on the description in the following table:

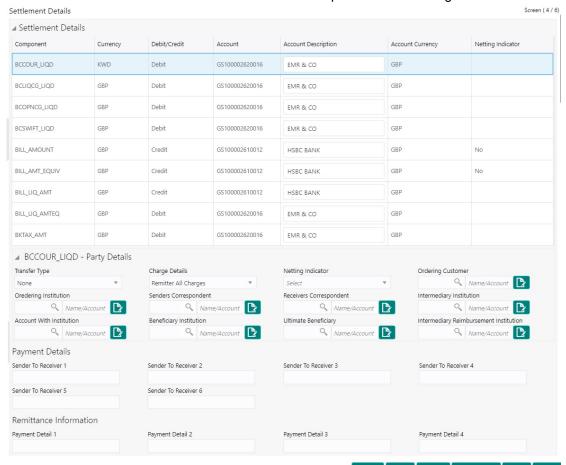

| Field               | Description                                                                            | Sample Values |
|---------------------|----------------------------------------------------------------------------------------|---------------|
| Component           | Components gets defaulted based on the product selected.                               |               |
| Currency            | Application displays the default currency for the component.                           |               |
| Debit/Credit        | Application displays the debit/credit indicators for the components.                   |               |
| Account             | Application Displays the account details for the components.                           |               |
| Account Description | Application displays the description of the selected account.                          |               |
| Account Currency    | Application defaults the currency for all the items based on the account number.       |               |
| Netting Indicator   | Application displays the applicable netting indicator.                                 |               |
| Amount              | Amount for each component. This is populated from the transaction details of the bill. |               |

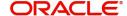

On click of any component in the grid, the application displays Party Details, Payment Details and Remittance Information.

### **Party Details**

Provide the party details based on the description in the following table:

| Field                                     | Description                                                                                                    | Sample Values |
|-------------------------------------------|----------------------------------------------------------------------------------------------------|---------------|
| Transfer Type                             | Select the transfer type from the drop list:  Customer Transfer  Bank Transfer for own account  Direct Debit Advice  Managers Check  Customer Transfer with Cover  Bank Transfer |               |
| Charge Details                            | Select the charge details for the transactions:  Beneficiary All Charges Remitter Our Charges Remitter All Charges                                                               |               |
| Netting Indicator                         | Select the netting indicator for the component:  • Yes  • No                                                                                                    |               |
| Ordering Customer                         | Select the ordering customer from the LOV.                                                                                                    |               |
| Ordering Institution                      | Select the ordering institution from the LOV.                                                                                                    |               |
| Senders Correspondent                     | Select the senders correspondent from the LOV.                                                                                                    |               |
| Receivers Correspondent                   | Select the receivers correspondent from the LOV.                                                                                                    |               |
| Intermediary Institution                  | Select the intermediary institution from the LOV.                                                                                                    |               |
| Account with Institution                  | Select the account with institution from the LOV.                                                                                                    |               |
| Beneficiary Institution                   | Select the beneficiary institution from the LOV.                                                                                                    |               |
| Ultimate Beneficiary                      | Select the ultimate beneficiary from the LOV.                                                                                                    |               |
| Intermediary<br>Reimbursement Institution | Select the intermediary reimbursement institution from the LOV.                                                                                                    |               |

## **Payment Details**

Provide the Payment Details based on the description in the following table:

| Field                | Description                             | Sample Values |
|----------------------|-----------------------------------------|---------------|
| Sender to Receiver 1 | Provide the sender to receiver message. |               |
| Sender to Receiver 2 | Provide the sender to receiver message. |               |
| Sender to Receiver 3 | Provide the sender to receiver message. |               |

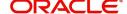

| Field                | Description                             | Sample Values |
|----------------------|-----------------------------------------|---------------|
| Sender to Receiver 4 | Provide the sender to receiver message. |               |
| Sender to Receiver 5 | Provide the sender to receiver message. |               |
| Sender to Receiver 6 | Provide the sender to receiver message. |               |

#### **Remittance Information**

Provide the Payment Details based on the description in the following table:

| Field            | Description                  | Sample Values |
|------------------|------------------------------|---------------|
| Payment Detail 1 | Provide the payment details. |               |
| Payment Detail 2 | Provide the payment details. |               |
| Payment Detail 3 | Provide the payment details. |               |
| Payment Detail 4 | Provide the payment details. |               |

### **Summary**

User can review the summary of details updated in Data Enrichment stage of Import Documentary Collection Liquidation process.

The tiles must display a list of important fields with values. User can drill down from respective Summary Tiles into respective data segments.

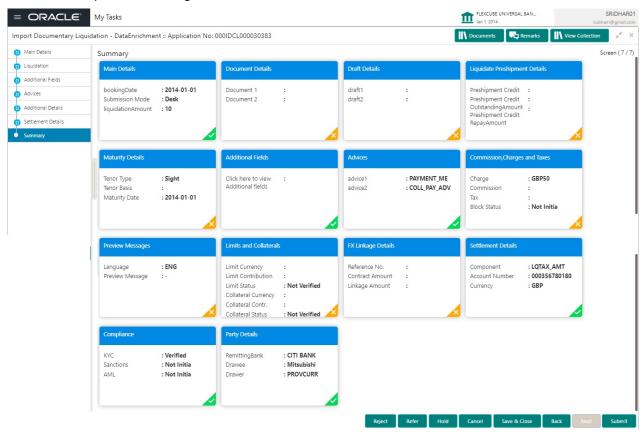

Tiles Displayed in Summary

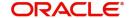

- Main Details User can view details about application details and collection details.
- Party Details User can view party details like remitting bank, drawee, drawer etc.
- Maturity Details User can view the maturity details in case usance and multi tenor.
- Documents User can view the document details.
- Shipment Details User can view the shipment details.
- Additional Fields User can view the additional fields.
- FX Linkage User can view the details of FX Linkage.
- Updated Details User can view the details updated to the Import Collection.
- Limits and Collaterals User can view limits and collateral details.
- Charges User can view charge details.
- Tracers User can view the tracer details.
- Message Preview User can view the preview of the simulated messages to remitting bank.
- Other Preferences User can view the details of the preferences selected.
- Compliance User can view compliance details. The status must be verified for KYC and to be initiated for AML and Sanction Checks.

#### **Action Buttons**

| Field        | Description                                                                                                    | Sample Values |
|--------------|----------------------------------------------------------------------------------------------------|---------------|
| Submit       | Task will move to next logical stage of Import Documentary Collection Liquidation.                                                                                                    |               |
|              | If mandatory fields have not been captured, system will display an error message highlighting that the mandatory fields have to be updated. In case of duplicate documents' system will terminate the process after handing off the details to back office. |               |
| Save & Close | Save the details provided and holds the task in 'My Task' queue for further update. This option will not submit the request.                                                                                                    |               |
| Cancel       | Cancel the Data Enrichment stage inputs. The details updated in this stage are not saved. The task will be available in 'My Task' queue.                                                                                                    |               |
| Hold         | The details provided will be saved and status will be on hold. User must update the remarks on the reason for holding the task.  This option is used, if there are any pending information yet to be received from applicant.                               |               |

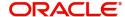

| Field  | Description                                                                                  | Sample Values |
|--------|----------------------------------------------------------------------------------------------|---------------|
| Reject | On click of Reject, user must select a Reject<br>Reason from a list displayed by the system. |               |
|        | Reject Codes:                                                                                |               |
|        | <ul> <li>R1- Documents missing</li> </ul>                                                    |               |
|        | <ul> <li>R2- Signature Missing</li> </ul>                                                    |               |
|        | R3- Input Error                                                                              |               |
|        | R4- Insufficient Balance/Limits                                                              |               |
|        | R5 - Others.                                                                                 |               |
|        | Select a Reject code and give a Reject Description.                                          |               |
|        | This reject reason will be available in the remarks window throughout the process.           |               |

# **Exceptions**

The Import Collection Booking Liquidation request, before the task moves to the approval stage, the application will validate the Amount Block, KYC and AML. A failure in validation of any of them, the task will reach exception stage for further approval for the exceptions.

### **Exception - Amount Block**

As part of amount block validation, application will check if sufficient balance is available in the account to create an amount block. On hand-off, system will debit the blocked account to the extent earmark and credit charges/ commission account in case of charges block or credit the amount in suspense account for earmarks created for collateral.

The transactions that have failed amount block due to non-availability of amount in respective account will reach the amount block exception stage.

Log in into OBTFPM application, amount block exception queue. Amount block validation failed tasks for trade transactions will be listed in the queue. Open the task to view summary of updated available fields with values.

Exception is created when sufficient balance is not available for blocking the settlement account and the same can be addressed by the approver in the following ways:

#### Approve:

- Settlement amount will be funded (outside of this process)
- Allow account to be overdrawn during hand-off

#### Refer:

- Refer back to DE providing alternate settlement account to be used for block.
- Different collateral to be mapped or utilize lines in place of collateral.

#### Reject:

Reject the transaction due to non-availability of sufficient balance in settlement account

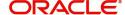

### **Amount Bock Exception**

This section will display the amount block exception details.

### Summary

Tiles Displayed in Summary:

- Main Details User can view and modify details about application details and LC details, if required.
- Party Details User can view and modify party details like beneficiary, advising bank etc., if required
- Limits and Collaterals User can view and modify limits and collateral details, if required.
- Charge Details User can view and modify details provided for charges, if required.

#### **Action Buttons**

| Field   | Description                                                                                                    | Sample Values |
|---------|----------------------------------------------------------------------------------------------------|---------------|
| Reject  | On click of reject, user must select a Reject<br>Reason from a list displayed by the system.                                                                |               |
|         | Reject Codes:                                                                                                    |               |
|         | R1- Documents missing                                                                                                    |               |
|         | <ul> <li>R2- Signature Missing</li> </ul>                                                                                                    |               |
|         | R3- Input Error                                                                                                    |               |
|         | R4- Insufficient Balance/Limits                                                                                                    |               |
|         | R5 - Others.                                                                                                    |               |
|         | Select a Reject code and give a Reject Description.                                                                                                    |               |
|         | This reject reason will be available in the remarks window throughout the process.                                                                          |               |
| Hold    | The details provided will be registered and status will be on hold.                                                                                         |               |
|         | This option is used, if there are any pending information yet to be received from applicant.                                                                |               |
| Refer   | User will be able to refer the task back to the Data Enrichment user. User must select a Refer Reason from the values displayed by the system. Refer Codes: |               |
|         | <ul> <li>R1- Documents missing</li> </ul>                                                                                                    |               |
|         | <ul> <li>R2- Signature Missing</li> </ul>                                                                                                    |               |
|         | R3- Input Error                                                                                                    |               |
|         | R4- Insufficient Balance- Limits  R5. Others                                                                                                    |               |
|         | R5 - Others                                                                                                    |               |
| Cancel  | Cancel the Import Documentary Collection Liquidation Amount Block Exception check.                                                                          |               |
| Approve | On approve, application must validate for all mandatory field values, and task must move to the next logical stage.                                         |               |

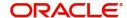

| Field | Description                          | Sample Values |
|-------|--------------------------------------|---------------|
| Back  | Task moves to previous logical step. |               |

### **Exception - Know Your Customer (KYC)**

As part of KYC validation, application will check if necessary KYC documents are available and valid for the applicant. The transactions that have failed KYC due to non-availability / expired KYC verification will reach KYC exception stage.

Log in into OBTFPM application, KYC exception queue. KYC exception failed tasks for trade finance transactions will be listed in your queue. Open the task, to see summary tiles that display a summary of available updated fields with values.

User can pick up a transaction and do the following actions:

#### **Approve**

- After changing the KYC status in the back end application (outside this process).
- Without changing the KYC status in the back end application.
- Reject (with appropriate reject reason).

#### **Summary**

Tiles Displayed in Summary:

- Main Details User can view details about application details and LC details.
- Party Details User can view party details like applicant, advising bank etc.
- Document Details User can view document details.
- Draft Details User can view the draft details.
- Shipment Details User can view shipment details.
- Charges User can view charge details.
- Maturity Details User can view the maturity details.
- Advices User can view the advices.
- Payment Details User can view the payment details.
- FX Linkage User can view the FX Linkage details.
- Settlement Details User can view the settlement details.
- Message Preview User can view the preview of the simulating message to the remitting bank.
- Compliance User can view compliance details. The status must be verified for KYC and to be initiated for AML and Sanction Checks.

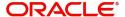

### **Action Buttons**

Use action buttons based on the description in the following table:

| Field   | Description                                                                                                    | Sample Values |
|---------|----------------------------------------------------------------------------------------------------|---------------|
| Reject  | On click of Reject, user must select a Reject Reason from a list displayed by the system.  Reject Codes:  R1- Documents missing R2- Signature Missing R3- Input Error R4- Insufficient Balance/Limits R5 - Others.  Select a Reject code and give a Reject Description.  This reject reason will be available in the remarks window throughout the process. |               |
| Hold    | The details provided will be registered and status will be on hold.  This option is used, if there are any pending information yet to be received from applicant.                                                                                                    |               |
| Refer   | User will be able to refer the task back to the Data Enrichment user. User must select a Refer Reason from the values displayed by the system. Refer Codes:  • R1- Documents missing • R2- Signature Missing • R3- Input Error • R4- Insufficient Balance- Limits • R5 - Others                                                                             |               |
| Cancel  | Cancel the Import Documentary Collection Liquidation KYC exception check.                                                                                                    |               |
| Approve | On approve, application must validate for all mandatory field values, and task must move to the next logical stage.                                                                                                    |               |
| Back    | Task moves to previous logical step.                                                                                                    |               |

### **Exception - Limit Check/Credit**

The transactions that have failed limit check due to non-availability of limits will be available in limit check exception queue for further handling.

Log in into OBTFPM application, limit check exception queue. Limit check exception failed tasks for trade finance transactions must be listed in your queue. Open the task, to see summary tiles that display a summary of important fields with values.

Limit check Exception approver can do the following actions:

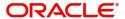

#### **Approve**

- Limit enhanced in the back end (outside this process).
- Without enhancing limit in the back end.

#### Refer

- Refer back to DE providing alternate limit id to map
- Refer additional collateral to be mapped

#### Reject

The transaction due to non-availability of limits capturing reject reason.

#### **Limit/Credit Check**

This section will display the amount block exception details.

#### Summary

Tiles Displayed in Summary:

- Main Details User can view and modify details about application details and LC details, if required.
- Party Details User can view and modify party details like beneficiary, advising bank etc., if required
- Availability and Shipment User can view and modify availability and shipment details, if required.
- Payments User can view and modify all details related to payments, if required.
- Documents & Condition User can view and modify the documents required grid and the additional conditions grid, if required.
- Limits and Collaterals User can view and modify limits and collateral details, if required.
- Charges User can view and modify charge details, if required.
- Revolving Details User can view and modify revolving details on revolving LC, if applicable.
- Preview Messages User can view and modify preview details, if required.
- Compliance User can view compliance details. The status must be verified for KYC and to be initiated for AML and Sanction Checks.

#### **Action Buttons**

| Field  | Description                                                                                  | Sample Values |
|--------|----------------------------------------------------------------------------------------------|---------------|
| Reject | On click of Reject, user must select a Reject<br>Reason from a list displayed by the system. |               |
|        | Reject Codes:                                                                                |               |
|        | R1- Documents missing                                                                        |               |
|        | <ul> <li>R2- Signature Missing</li> </ul>                                                    |               |
|        | R3- Input Error                                                                              |               |
|        | <ul> <li>R4- Insufficient Balance/Limits</li> </ul>                                          |               |
|        | R5 - Others.                                                                                 |               |
|        | Select a Reject code and give a Reject Description.                                          |               |
|        | This reject reason will be available in the remarks window throughout the process.           |               |

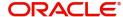

| Field   | Description                                                                                                    | Sample Values |
|---------|----------------------------------------------------------------------------------------------------|---------------|
| Hold    | The details provided will be registered and status will be on hold. This option is used, if there are any pending information yet to be received from applicant.                                                                                                    |               |
| Refer   | User will be able to refer the task back to the Data Enrichment user. User must select a Refer Reason from the values displayed by the system. Refer Codes:  • R1- Documents missing • R2- Signature Missing • R3- Input Error • R4- Insufficient Balance- Limits • R5 - Others |               |
| Cancel  | Cancel the Import Documentary Collection Liquidation Limit exception check.                                                                                                    |               |
| Approve | On approve, application must validate for all mandatory field values, and task must move to the next logical stage.                                                                                                    |               |
| Back    | Task moves to previous logical step.                                                                                                    |               |

# **Multi Level Approval**

Log in into OBTFPM application and acquire the task available in the approval stage in free task queue. Authorization User can acquire the task for approving.

### **Authorization Re-Key (Non-Online Channel)**

For non online channel, application will request approver for few critical field values as an authorization step. If the values captured match with the values available in the screen, system will allow user to open the transaction screens for further verification. If the re-key values are different from the values captured, then application will display an error message.

Open the task and re-key some of the critical field values from the request in the Re-key screen. Some of the fields below will dynamically be available for re-key.:

- Drawee Name
- Drawer Name
- Bill Currency
- Bill Amount

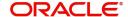

Re-key is applicable to the first approver in case of multiple approvers. All approvers will however be able see the summary tiles and the details in the screen by drill down from tiles.

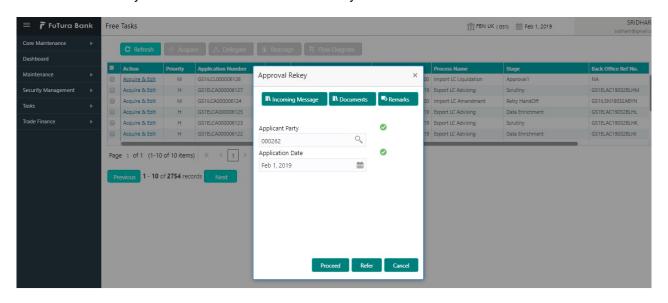

### Summary

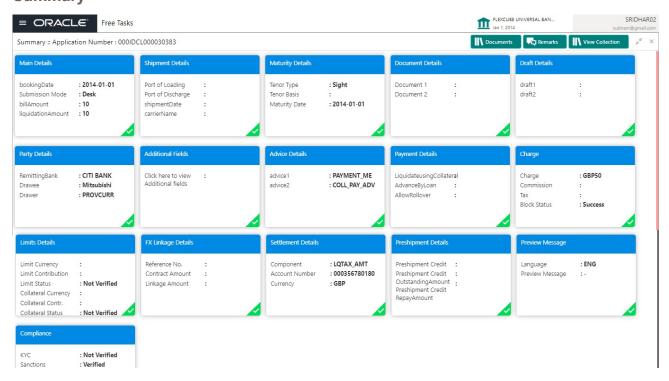

### Tiles Displayed in Summary:

- Main Details User can view details about application details and collection details.
- Party Details User can view party details like remitting bank, drawee, drawer etc.
- Maturity Details User can view the maturity details in case usance and multi tenor.
- Documents User can view the document details.
- Shipment Details User can view the shipment details.
- Additional Fields User can view the additional fields.
- FX Linkage User can view the details of FX Linkage.
- Updated Details User can view the details updated to the Import Collection.
- Limits and Collaterals User can view limits and collateral details.

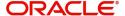

- Charges User can view charge details.
- Tracers User can view the tracer details.
- Message Preview User can view the preview of the simulated messages to remitting bank.
- Other Preferences User can view the details of the preferences selected.
- Compliance User can view compliance details. The status must be verified for KYC and to be initiated for AML and Sanction Checks.

### **Action Buttons**

| Field   | Description                                                                                                    | Sample Values |
|---------|----------------------------------------------------------------------------------------------------|---------------|
| Reject  | On click of Reject, user must select a Reject<br>Reason from a list displayed by the system.                                                                                                    |               |
|         | Reject Codes:                                                                                                    |               |
|         | <ul> <li>R1- Documents missing</li> </ul>                                                                                                    |               |
|         | <ul> <li>R2- Signature Missing</li> </ul>                                                                                                    |               |
|         | R3- Input Error                                                                                                    |               |
|         | R4- Insufficient Balance/Limits                                                                                                    |               |
|         | R5 - Others.                                                                                                    |               |
|         | Select a Reject code and give a Reject Description.                                                                                                    |               |
|         | This reject reason will be available in the remarks window throughout the process.                                                                                                    |               |
| Hold    | The details provided will be registered and status will be on hold.                                                                                                    |               |
|         | This option is used, if there are any pending                                                                                                    |               |
|         | information yet to be received from applicant.                                                                                                    |               |
| Refer   | User will be able to refer the task back to the Data Enrichment user. User must select a Refer Reason from the values displayed by the system. Refer Codes:                                                                                                    |               |
|         | <ul> <li>R1- Documents missing</li> </ul>                                                                                                    |               |
|         | <ul> <li>R2- Signature Missing</li> </ul>                                                                                                    |               |
|         | R3- Input Error                                                                                                    |               |
|         | R4- Insufficient Balance- Limits                                                                                                    |               |
|         | R5 - Others                                                                                                    |               |
| Cancel  | Cancel the approval.                                                                                                    |               |
| Approve | On approve, application must validate for all mandatory field values, and task must move to the next logical stage. If there are more approvers, task will move to the next approver for approval. If there are no more approvers, the transaction is handed off to the back end system for posting. |               |

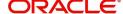

# **Reject Approval**

As a Reject approver, user can review a transaction rejected and waiting for reject confirmation.

Log in into OBTFPM application to view the reject approval tasks for Import Documentary Collection Booking available in queue. On opening the task, you will see summary tiles. The tiles will display a list of important fields with values.

The screen from which the reject was initiated can been seen highlighted in the tile view.

User can drill down from reject summary tiles into respective data segments to verify the details of all fields under the data segment.

### Summary

The screen up to which data was captured before reject will be available for the user to view in the summary tile. Other fields will be blank when verified from summary tile.

The data segment in which the task was rejected will have the tiles highlighted in a different colour (red).

- Main Details User can view details about application details and document under collection.
- Party Details User can view party details like applicant, Remitting Bank etc.
- Document Details User can view document details.
- Shipment Details User can view shipment details.
- Charges User can view charge details.
- Maturity Details User can view the maturity details.
- Message Preview User can view the preview of the simulating message to the remitting bank.

#### **Action Buttons**

| Field          | Description                                                                                                    | Sample Values |
|----------------|----------------------------------------------------------------------------------------------------|---------------|
| Reject Approve | On click of Reject Approve, the transaction is rejected.                                                                                      |               |
| Reject Decline | On click of Reject Decline, the task moves back to the stage where it was rejected. User can update the reason for reject decline in remarks. |               |
| Hold           | User can put the transaction on 'Hold'. Task will remain in Pending state.                                                                    |               |
| Cancel         | Cancel the Reject Approval.                                                                                                    |               |

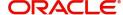

# Index

| A                                          | K                      |
|--------------------------------------------|------------------------|
| Additional Details                         | Key Features1          |
| Action Buttons32                           |                        |
| Charge Details24                           | L                      |
| FX Linkage27 Limits & Collateral21         | Liquidation            |
| Loan Preference31                          | Document Details       |
| Payment Details28                          | Draft Details          |
| Additional DetailsTracers29                | Shiphletic Details14   |
| В                                          | M                      |
| _                                          | Main Details           |
| Benefits1                                  | Action Buttons12       |
| D                                          | Application Details11  |
|                                            | Collection Details11   |
| Data Enrichment                            | Multi Level Approval   |
| Additional Details                         | Authorization Re-Key43 |
| Additional Fields18 Advices19              | 0                      |
| Liquidation                                | 0                      |
| Main Details10                             | Overview1              |
| Settlement Details34                       | B                      |
| Summary36                                  | R                      |
| -                                          | Registration2          |
| E                                          | Application Details4   |
| Exception - Amount Block                   | Collection Details5    |
| Action Buttons39                           | Miscellaneous          |
| Amount Block Exception39                   | Reject Approval        |
| Summary                                    | Action Buttons         |
| Exception - Know Your Customer (KYC)       | Sullinary40            |
| Action Buttons41 Summary40                 | S                      |
| Exception - Limit Check/Credit             |                        |
| ·                                          | Shipment Details       |
| Action Buttons42 Limit/Credit Check42      | Goods Details          |
| Summary42                                  | Shipment Details14     |
| Exceptions                                 |                        |
| Exception - Amount Block38                 |                        |
| Exception - Know Your Customer (KYC)40     |                        |
| Exception - Limit Check/Credit41,          |                        |
| 43                                         |                        |
| I .                                        |                        |
| Import Documentart Collection Liquidation  |                        |
| Exceptions38                               |                        |
| Multi Level Approval43                     |                        |
| Reject Approval46                          |                        |
| Import Documentary Collection Liquidation2 |                        |
| Data Enrichment8                           |                        |
| Registration2                              |                        |

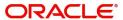

# Reference and Feedback

### References

For more information on any related features, you can refer to the following documents:

- Getting Started User Guide
- Common Core User Guide

### **Documentation Accessibility**

For information about Oracle's commitment to accessibility, visit the Oracle Accessibility Program website at http://www.oracle.com/pls/topic/lookup?ctx=acc&id=docacc.

# **Feedback and Support**

Oracle welcomes customers' comments and suggestions on the quality and usefulness of the document. Your feedback is important to us. If you have a query that is not covered in this user guide or if you still need assistance, please contact documentation team.

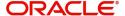